# 引き算アフィリ

## Link-A(リンクエー)への登録

#### 目次

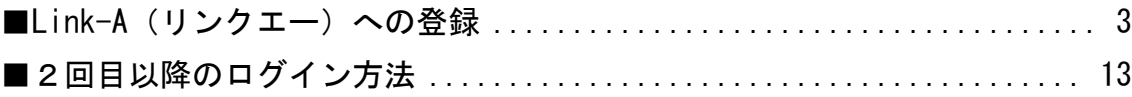

#### <span id="page-2-0"></span>■Link-A(リンクエー)への登録

Link-A への登録方法について解説します。

【1】

まず、下記のURLから Link-A へアクセスしてください。

▼Link-A

<http://afi-lab.com/link/linka.html>

### 尚、Link-A では「招待コード」が必須となります。

こちらを入力することで、 「引き算アフィリ」の実践者さんだと伝わるので、 特別単価を頂ける可能性が高くなります。

詳しくは、このあと「メディア情報」の入力説明時にお伝えします。

#### 【2】

必要事項を入力していきます。 まずは「パートナー様情報」の欄から。

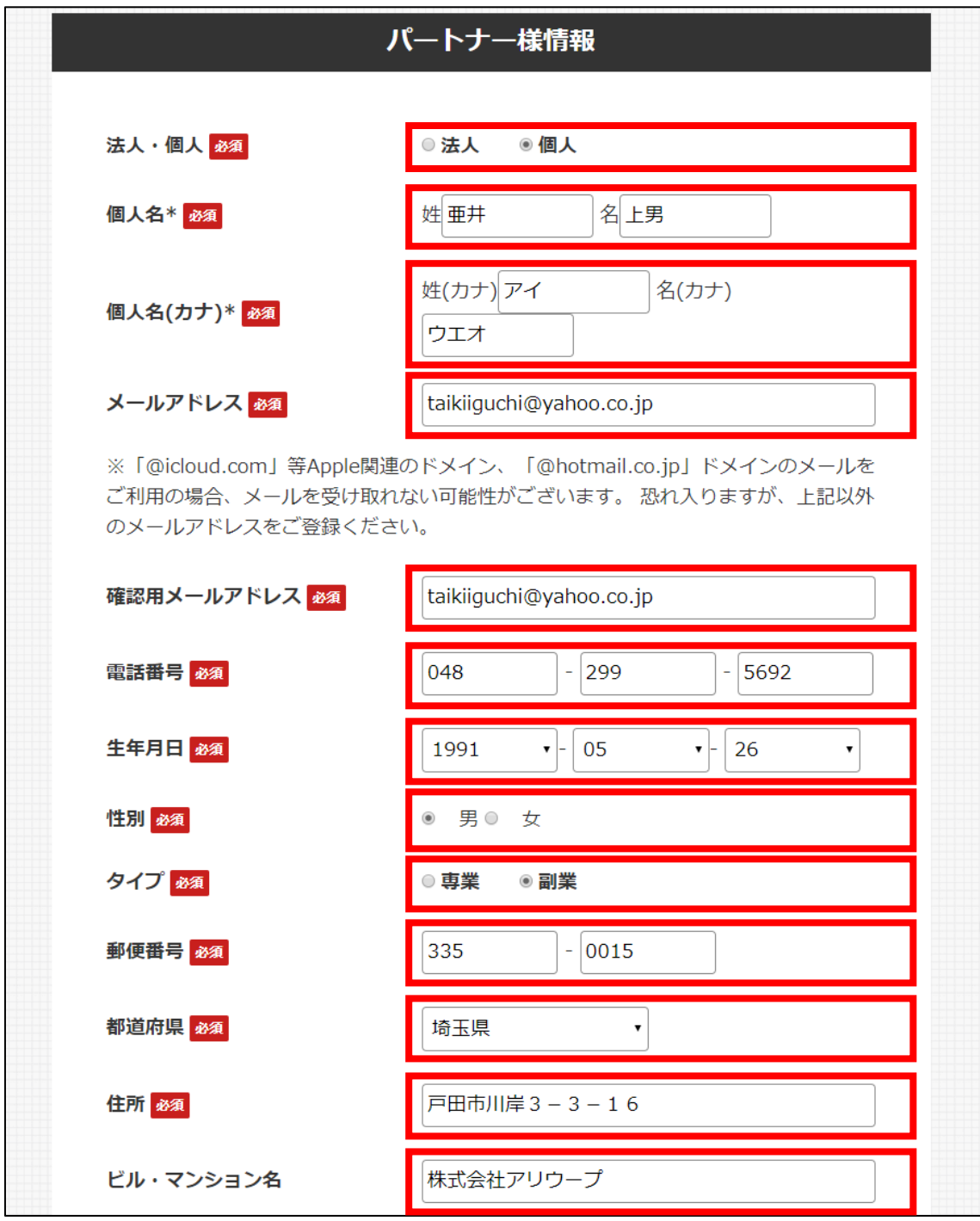

#### 【3】

「ログイン ID・パスワードの設定」を入力していきます。

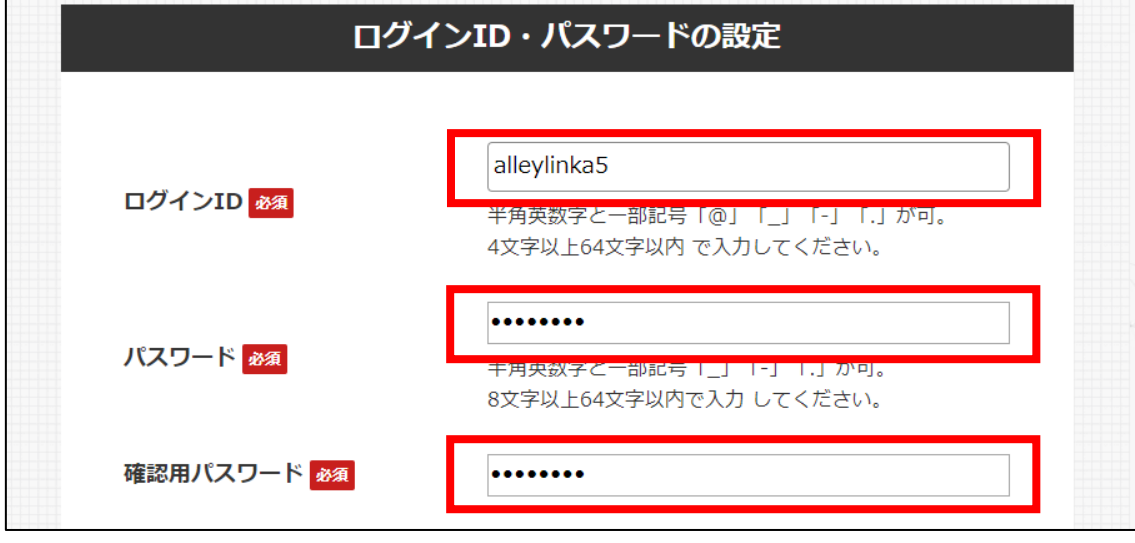

#### 【4】

「メディア情報」を入力していきます。

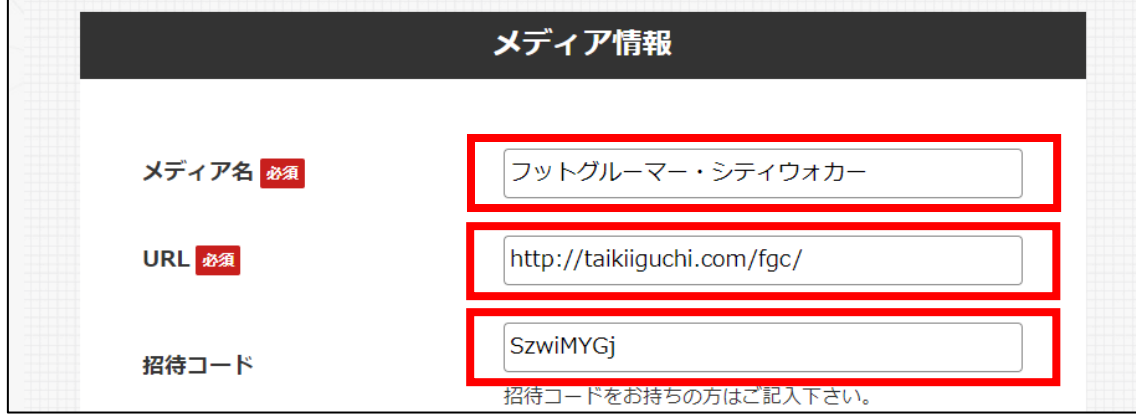

作成済の日記サイト(ASP登録用サイト)のURLを入力してください。

## 最後に、招待コードは SzwiMYGj を入力します。

(エス ゼット ダブル アイ エム ワイ ジー ジェイ)

## ↑ ↑ ↑ ↑

招待コードを入力することで、

Link-A 側で「引き算アフィリの実践者さん」だということが把握でき、 特別単価を頂ける可能性もあると思います。 既に Link-A へ登録済の場合は、以下のQ&Aページをご参照ください。

▼Q&A:既に Link-A に登録済の場合、招待コードの適用はできるの? <http://afi-lab.com/link/linka-FAQ.html>

#### 【5】

「口座情報」を入力していきます。

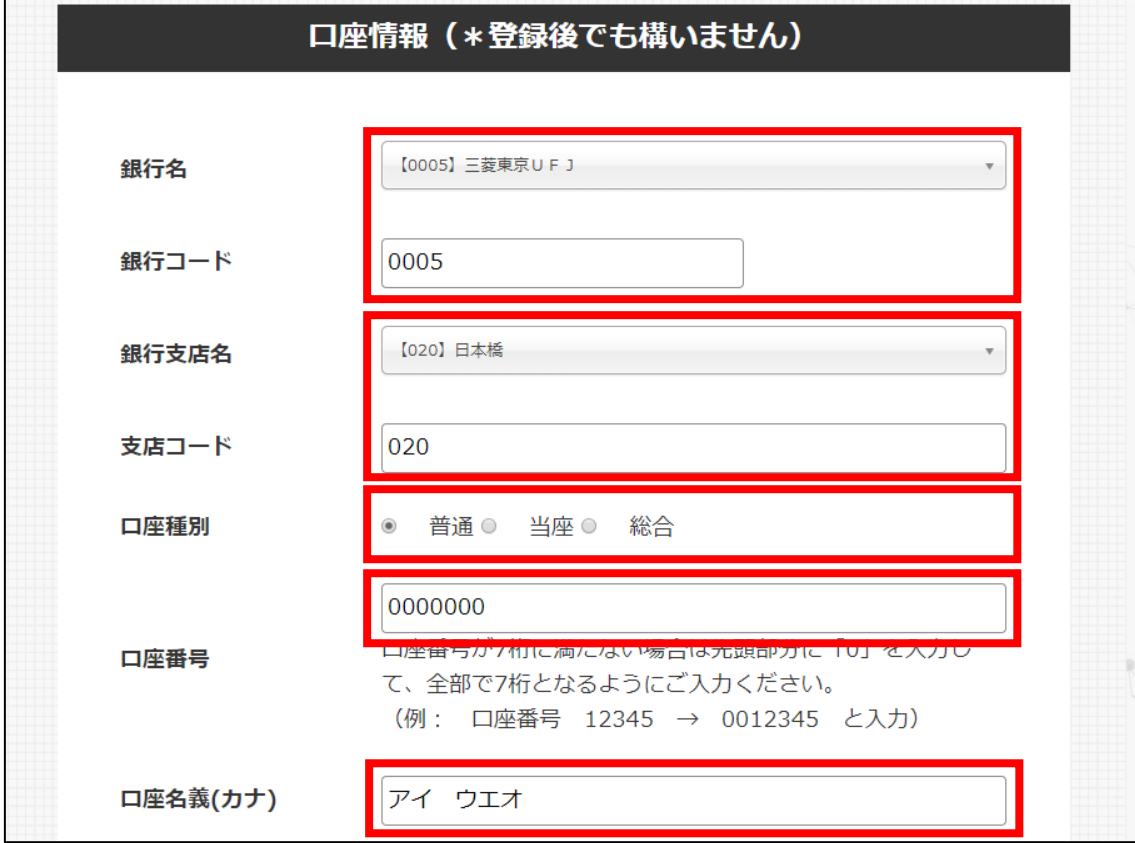

ここを間違えてしまうと、報酬が振り込まれません。 正しく入力していきましょう。

#### 【6】

全て入力が完了しましたら

最下部の「利用規約に同意します」にチェックを入れて、

「無料会員登録する」をクリックします。

■ 利用規約に同意します 無料会員登録する

#### 【7】

アンケートが表示されます。

あくまでもアンケートなので、該当するものをご自身で選んでください。

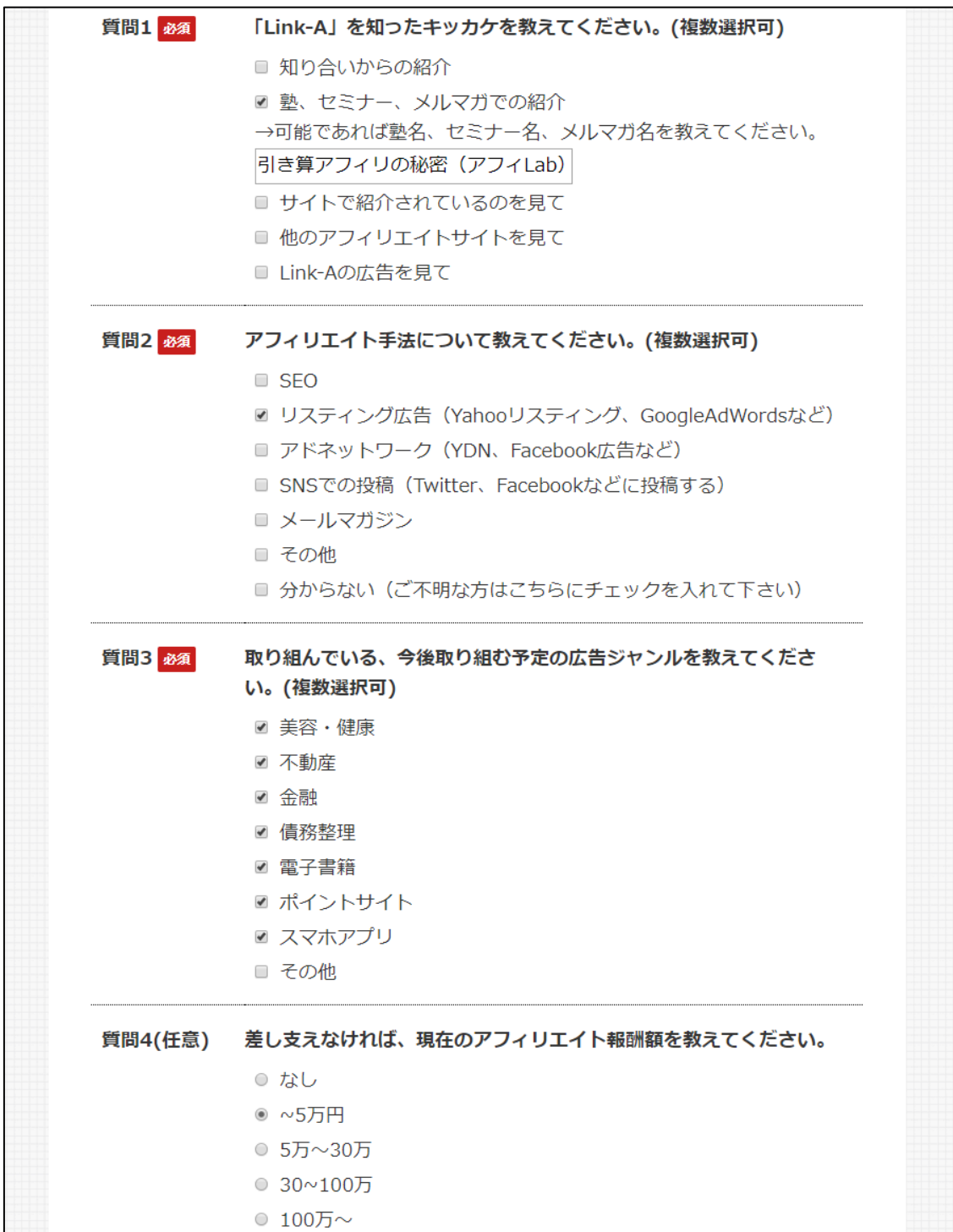

#### 【8】

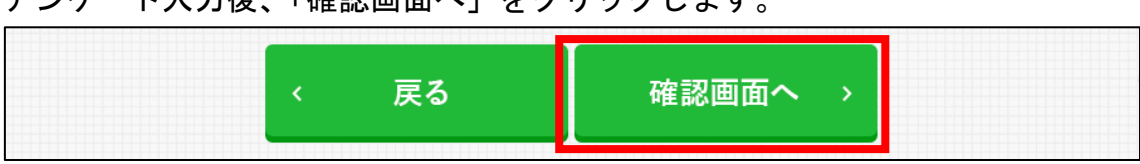

アンケート入力後、「確認画面へ」をクリックします。

#### 【9】

「入力内容確認」が表示されますので、 問題なければ、最下部の「送信」をクリックします。

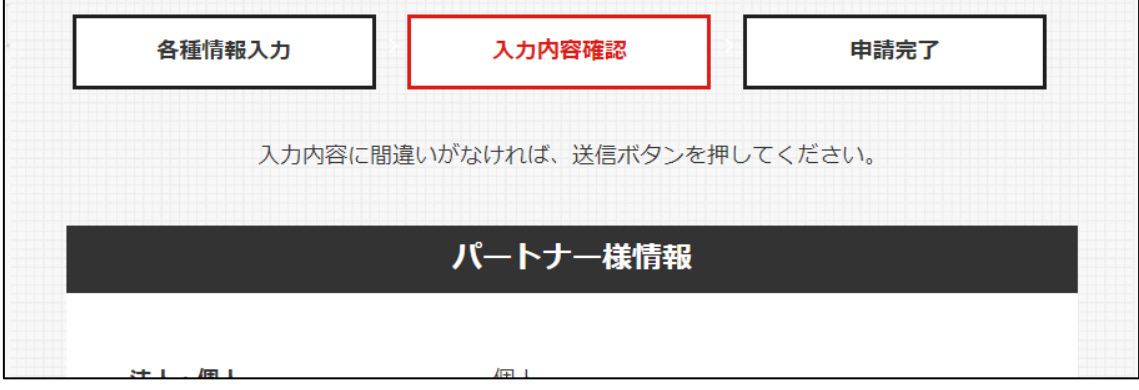

~~~~~~~~~~ (途中省略) ~~~~~~~~~~~

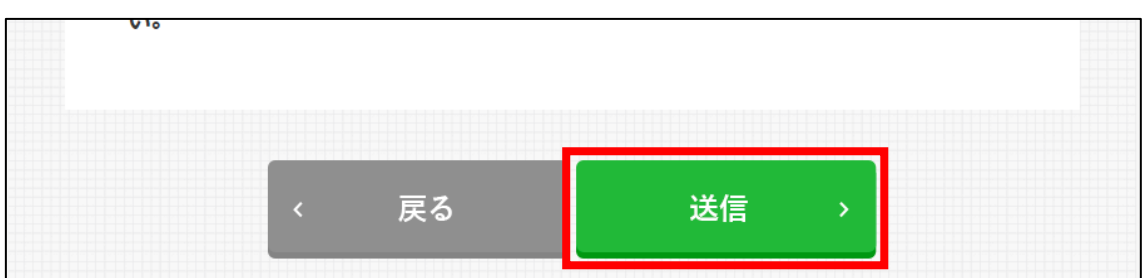

#### 【10】

このように表示されますので、メールを確認してみましょう。

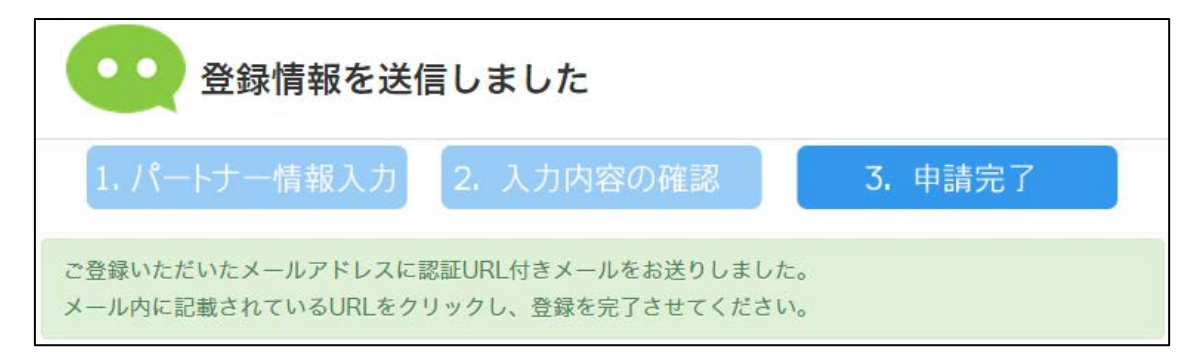

#### 【11】

Link-A からのメールが届いていますので、開きます。 ※届いていない場合は、迷惑メールフォルダを確認してください。

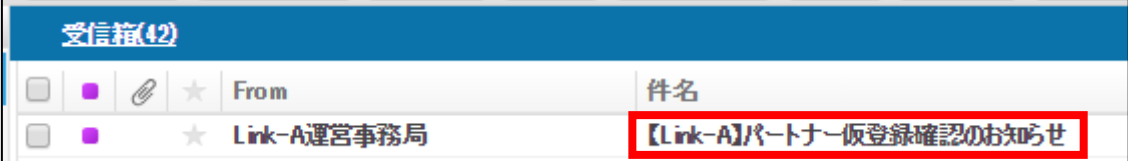

#### 【12】

「仮登録完了はこちら」の下に載っているURLをクリックします。

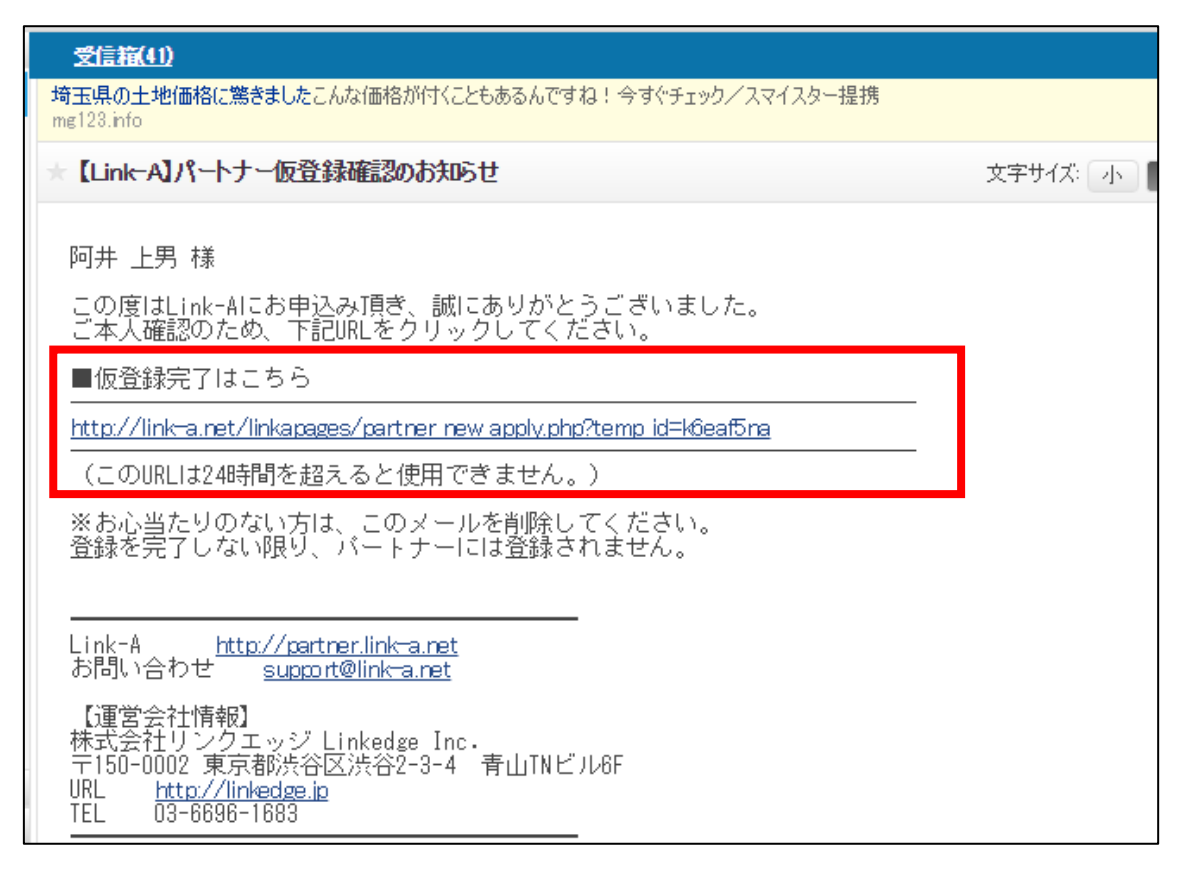

#### 【13】

このように表示されると、仮登録が完了です。 あとは審査結果のメールを待ちましょう。(最大3営業日)

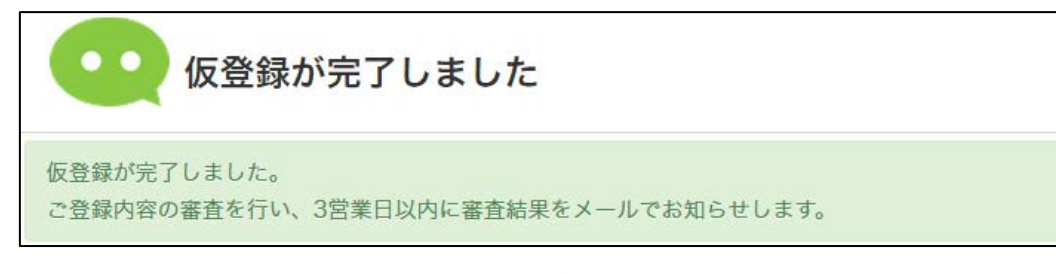

審査に通過するまでは、Link-A へログイン出来ません。

ただし引き算アフィリ経由で登録された方は、 審査に必ず通過しますのでご安心ください。

#### 【14】

おめでとうございます。このメールが届くと、本登録が完了です。

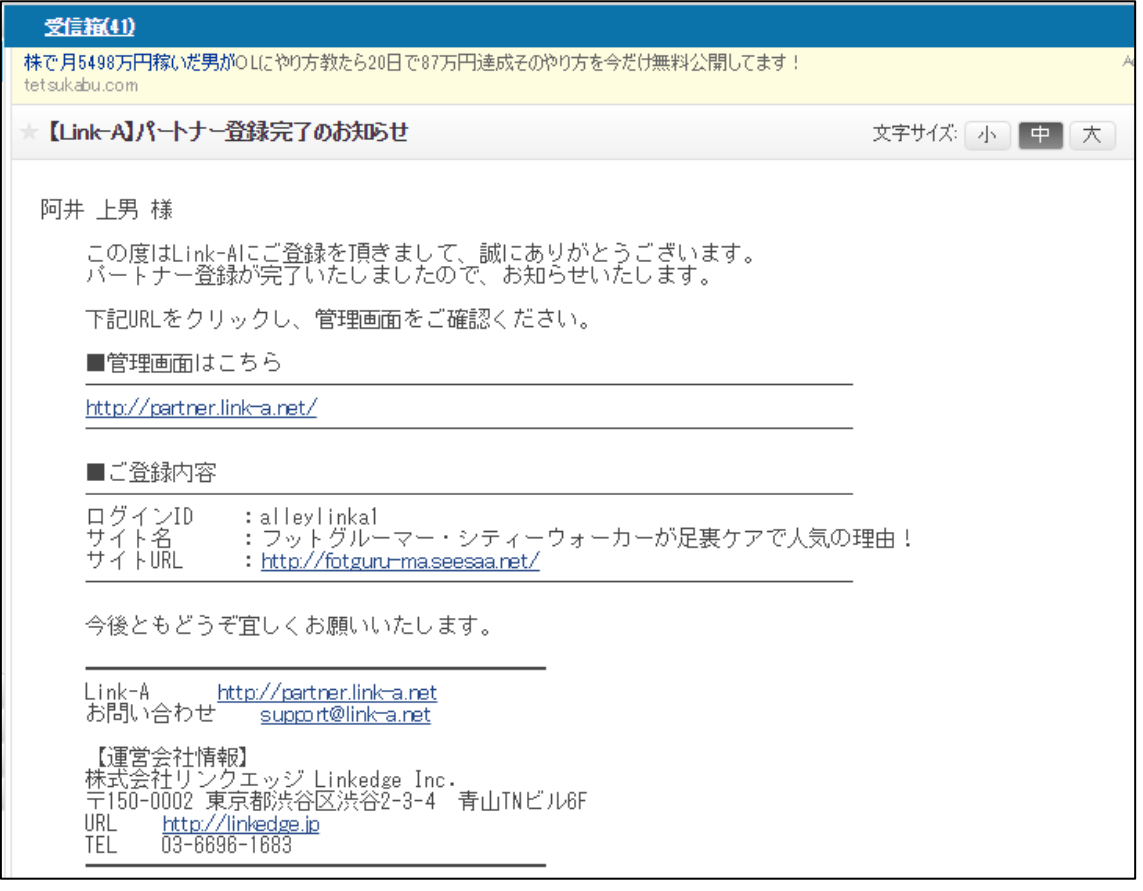

#### <span id="page-12-0"></span>■2回目以降のログイン方法

2回目以降のログイン方法について解説します。

#### 【15】

まず、下記のURLから Link-A へアクセスしてください。

#### ▼Link-A

<https://link-a.net/>

#### 【16】

ログイン情報を入力し「ログイン」をクリックします。

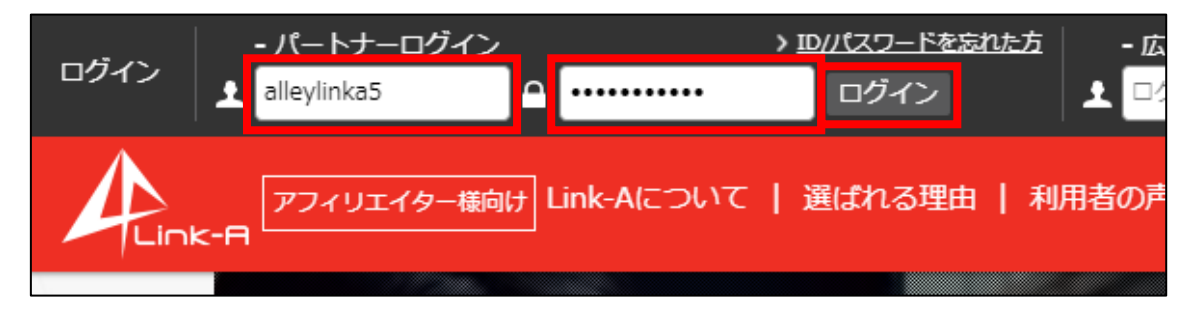

これで Link-A への登録作業は終わりです。 お疲れ様でした!